## Removing duplicate staff Member from Patron Homerooms

- 1. Log into desired building
- 2. Select the Back Office tab

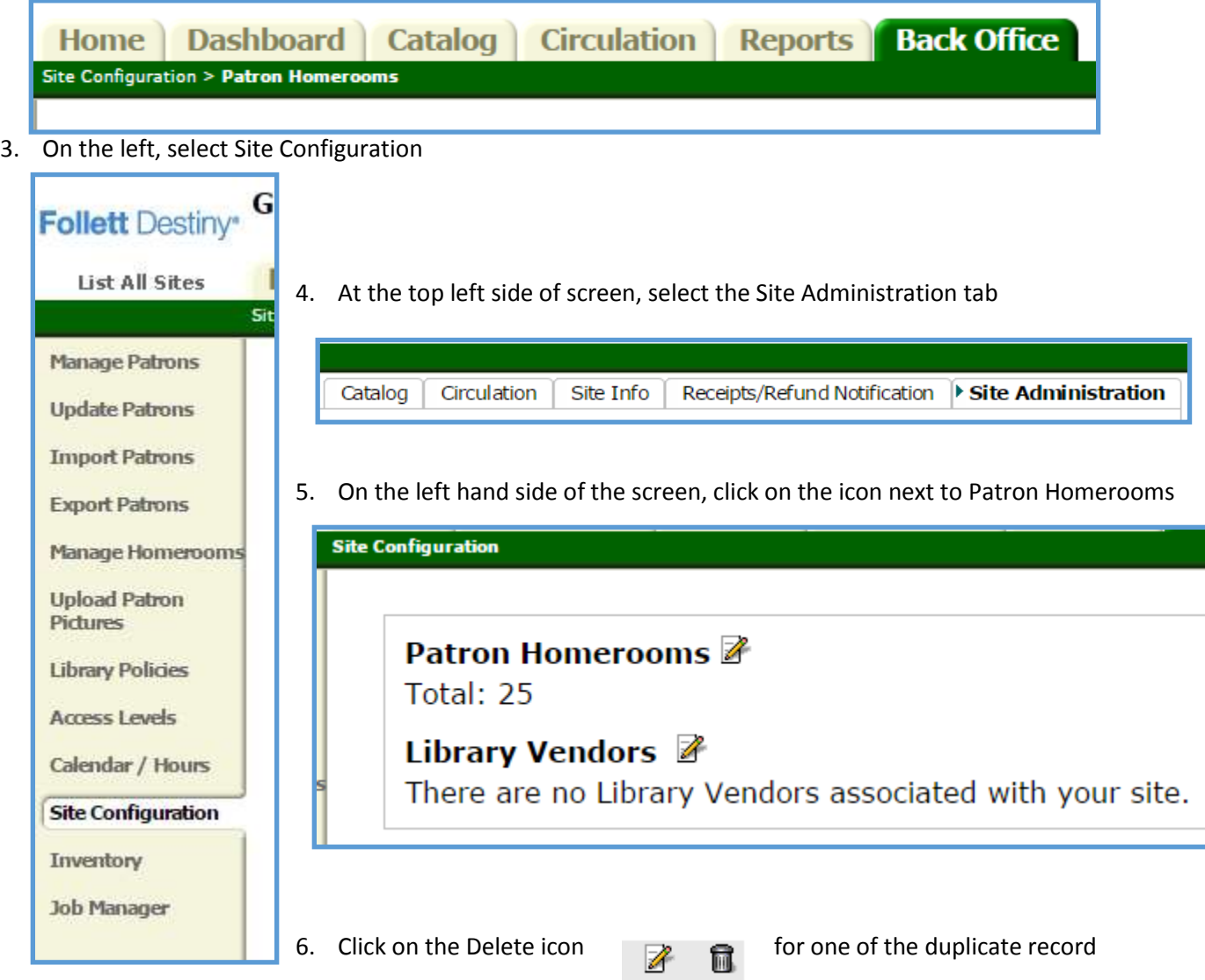

7. Then click on Yes to remove the record.

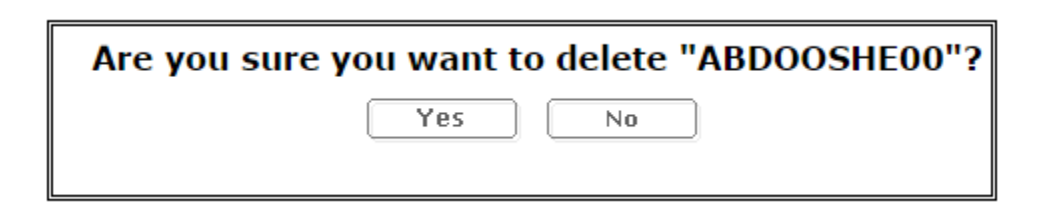